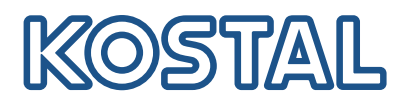

# Update inverter software for AutoUpdate

#### Update to the latest version

The automatic update is supported from software UI 01.18.5255. This must first installed manually via the web server in the Update area.

#### Step 1

Read the inverter IP address from the display (e.g. 192.168.172.20). Open a browser on a PC, smartphone or tablet and enter the inverter IP address in the address line.

#### Step 2

Log into the webserver as **Plant owner** with your password. Then select the item **Update** and download the current update via the item "here". If this is not possible, the update can be downloaded via the following link [https://www.kostal-solar](https://www.kostal-solar-electric.com/software-update-hybrid)[electric.com/software-update-hybrid](https://www.kostal-solar-electric.com/software-update-hybrid).

#### Step 3

Select the **update file (\*.swu)** on your device and then click the **Run** button.

#### Step 4

The update will installed on the inverter. After the installation, the **inverter is restarted** or must be restarted when requested. After restarting of the inverter, which can take approx. 10 minutes, please log in to the webserver again.

#### Step<sub>5</sub>

Now set up the AutoUpdate (system update) in your inverter using the changed menu item **Update**. Under the menue you find now 3 update variants for the **System update**. We recommend that you select the **Automatic updates**. Confirm your selection with **Save**.

Select the \*.swu and start the update process. If the latest version is already installed, skip to point 5.

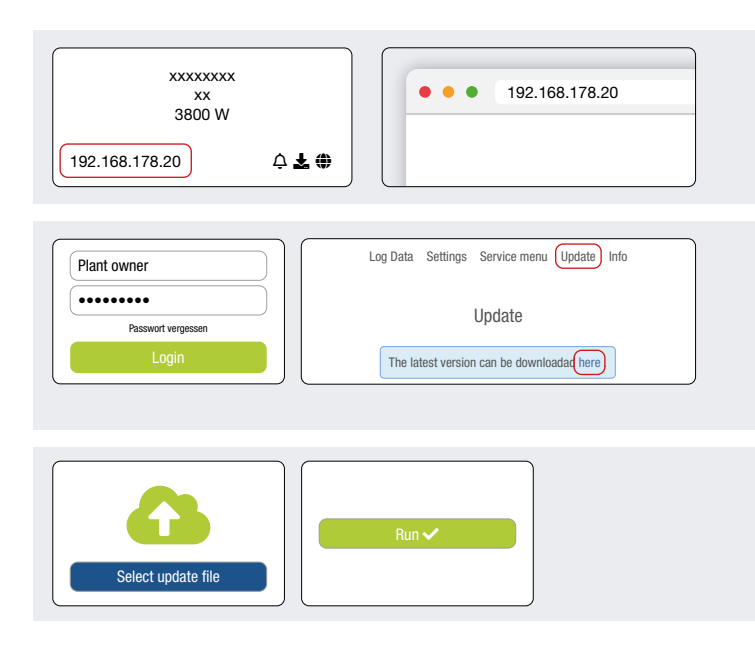

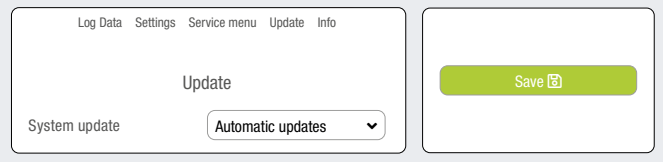

## **Smart** connections.

### **Contact**

KOSTAL Solar Electric GmbH Hanferstr. 6 79108 Freiburg i. Br. Germany Phone: +49 761 47744-100 Fax: +49 761 47744-111 [www.kostal-solar-electric.com](https://www.kostal-solar-electric.com)